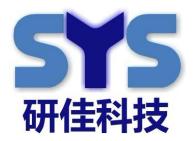

## SystemView2000 Cloud Advertisement Web Manage Quick Start Guider V3.1

By Henry (20170206)

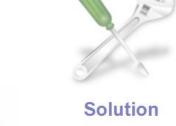

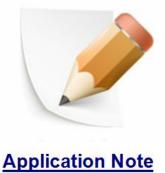

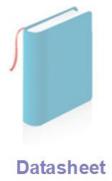

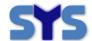

| <b>Document Title:</b>      | SystemView2000 Web Manage      |
|-----------------------------|--------------------------------|
| Version:                    | 3.1                            |
| Date:                       | 2017-2-6                       |
| Status:                     | Release                        |
| <b>Document Control ID:</b> | SystemView2000 Web Manage V3.1 |

#### **General Notes**

SYSTECH offers this information as a service to its customers, to support application and engineering efforts that use the products designed by SYSTECH. The information provided is based upon requirements specifically provided to SYSTECH by the customers. SYSTECH has not undertaken any independent search for additional relevant information, including any information that may be in the customer's possession. Furthermore, system validation of this product designed by SYSTECH within a larger electronic system remains the responsibility of the customer or the customer's system integrator. All specifications supplied herein are subject to change.

#### Copyright

This document contains proprietary technical information which is the property of Systech copying of this document and giving it to others and the using or communication of the contents thereof, are forbidden without express authority. Offenders are liable to the payment of damages. All rights reserved in the event of grant of a patent or the registration of a utility model or design. All specification supplied herein are subject to change without notice at any time.

Copyright © Systech 2009

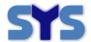

### **Version History**

| Date       | Version | <b>Description of Change</b>               | Author   |
|------------|---------|--------------------------------------------|----------|
| 2012-10-11 | V1.00   | New version                                | Henry.Xu |
| 2013-4-20  | V1.04   | Add some example                           | Henry.Xu |
| 2014-2-5   | V2.00   | Add some picture for demo                  | Henry.Xu |
| 2014-9-7   | V2.40   | Modify description as server codes updated | Henry.Xu |
| 2015-9-7   | V2.6.1  | Modify as more features added              | Henry Xu |
| 2016-11-2  | V2.8    | Server relocation                          | Henry Xu |

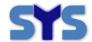

| ٧ | ERSION | HISTORY                                                                          | 3  |  |  |  |
|---|--------|----------------------------------------------------------------------------------|----|--|--|--|
| 1 | WH     | AT YOU NEED:                                                                     | 5  |  |  |  |
| 2 | LOG    | GIN                                                                              |    |  |  |  |
| 3 | LOG    | in out                                                                           | 6  |  |  |  |
| 4 | STA    | RT DESIGN DISPLAY LAYOUT                                                         | 6  |  |  |  |
|   | STEP1  | ADD A NEW LAYOUT, BY CLICK                                                       | 7  |  |  |  |
|   | STEP2  | SET THE TEMPLATE                                                                 | 7  |  |  |  |
|   | STEP3  | THEN WE GET ONE NEW BLANK LAYOUT                                                 | 7  |  |  |  |
|   | STEP4  | ADD ONE NEW REGION FOR THIS LAYOUT                                               | 8  |  |  |  |
|   | STEP5  | Drag and move region position & adjust region Size                               | 8  |  |  |  |
|   | STEP6  | ASSIGNED MEDIA FOR ONE NEW REGION                                                | 9  |  |  |  |
|   | STEP7  | CLICK <save position="">-BUTTON TO SAVE YOUR ALL DESIGN</save>                   | 12 |  |  |  |
|   | STEP8  | REPEAT AS ABOVE STEPS, ADD SOME REGION&MEDIA AND FINISHED TO DESIGN WHOLE LAYOUT | 13 |  |  |  |
| 5 | SEN    | D THE DISPLAY LAYOUT TO SCREEN/PLAYER TERMINAL PLAY LIST& SCHEDULE               | 16 |  |  |  |
| 6 | SCH    | EDULE OPERATION                                                                  | 20 |  |  |  |
|   | (1)    | LOOK THROUGH SCHEDULE TASK                                                       | 20 |  |  |  |
|   | (2)    | READ & EDIT ONE SCHEDULE DETAIL                                                  | 21 |  |  |  |
|   | (3)    | DELETE ONE SCHEDULE TASK                                                         | 22 |  |  |  |
|   | (4)    | SET REPEAT TASK AS PRESET TIME-PERIOD                                            | 22 |  |  |  |
| 7 | мо     | RE INFO & ONLINE SUPPORT                                                         | 23 |  |  |  |

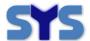

### 1 What you need:

1) One PC

2) Internet browser ( Recommend :: Google Chrome / Fire Fox )

(one tip: NOT use browser with IE core, and our software NOT support it)

### 2 Login

Open your browser, login cloud management server with your private user name and password, or with testing account as following:

Our web manage address:

### http://47.89.194.83:81/systech/

Account for test:

User Name 1: test110 PassWord: 1973

User Name 2: test800 PassWord: 1973

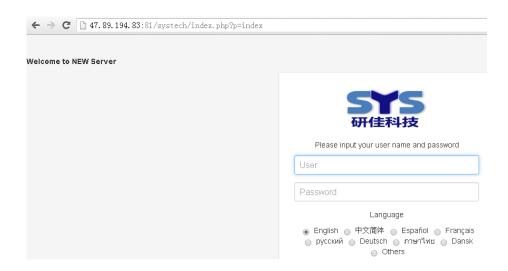

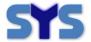

## 3 Login Out

Click <LogOut> -Button in <User Name> -Menu at upper right corner .

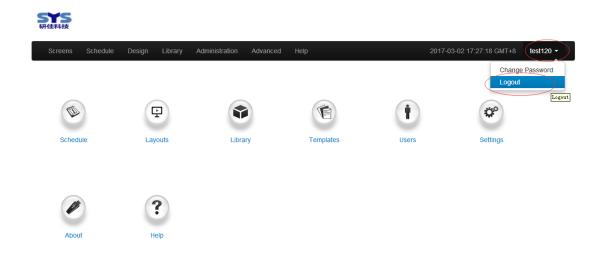

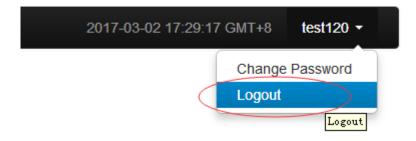

### 4 Start design display layout

Each display layout are scheduled to appear on screens via digital signage player .

Each layout can be divided into multi regions, and you may assign various media format for each region , including Picture / Video / Text / Webpage... etc

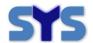

# Step1 Add a new layout, by click <Design> -Menu & <Add Layout> -Button

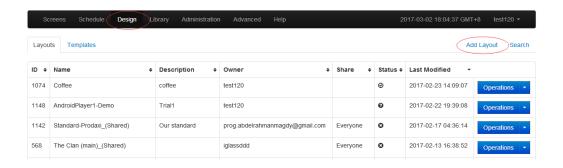

### Step2 Set the Template

Choose the correct template option per ratio of your screen terminal

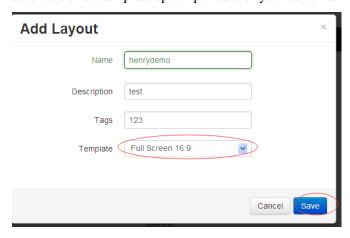

Step3 Then we get one new Blank Layout

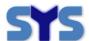

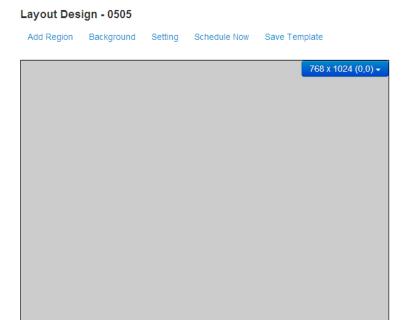

## Step4 Add one new region for this layout

Pls click <Add Region> -Button, and one new Region be created at left-top.

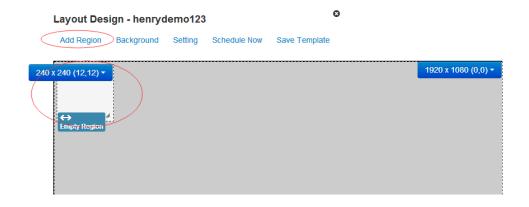

## Step5 Drag and move region position & adjust region Size

You can drag Region to correct position on the whole layout.

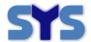

You also can adjust region Size as your wants.

Drag-Move Region Position way:

When keep to press left-key into Region, move mouse to drag the Region

Enlarger Region Size way:

Click the Enlarger Icon at right-bottom of Region, then you can drag it to change Region Size

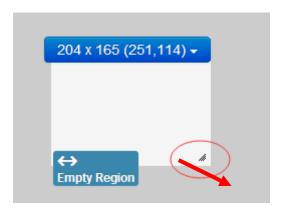

## Step6 Assigned media for one new Region

Click Drop-Menu, and <Assign Content> -Menu

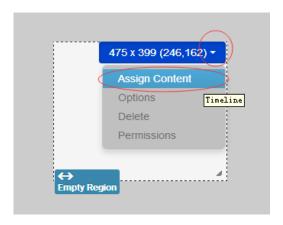

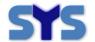

Choose one media per your request

If the media already be sent to server as before, you can find it in <Library>

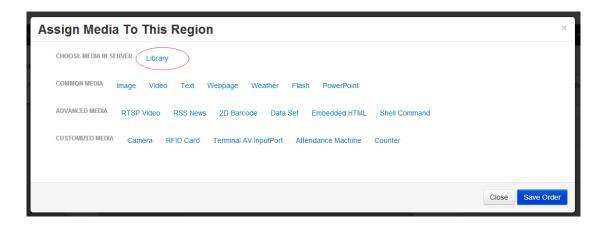

(note: For customized media, pls mail to us for detail)

If this media is NOT in Server Library, you need upload it as new media

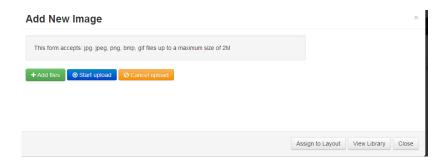

Click <Add Files>-Button to choose your files in your PC, Then Click <Start>-Button to upload it to server,

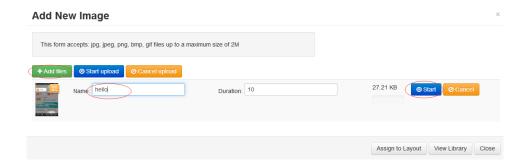

After finishing to upload it , Click <Assign to Layout>-Button to set this new media to the new region

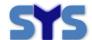

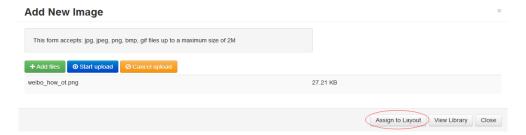

Then you can click <Save Order>-Button to save your setting(assign), then click <Close>

Of course, you also can change all setting(assign), by Clicking <Edit>-Button & <Delete>-Button.

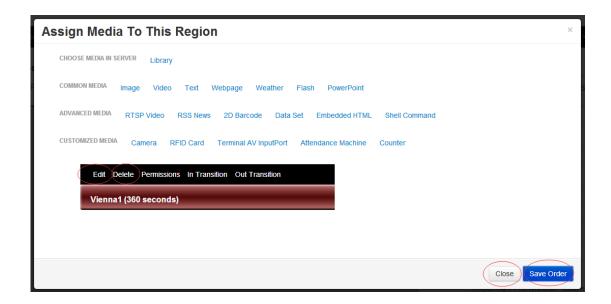

If you already upload the media as before, you can choose it directly from library>

You can click <Library> -Menu

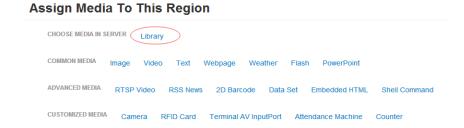

Then, you choose correct type for filter, and find the media which you want in following media list,

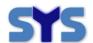

Finally, pls click <+> -Button to assign it to Region Click <Assign>-Button to finish all .

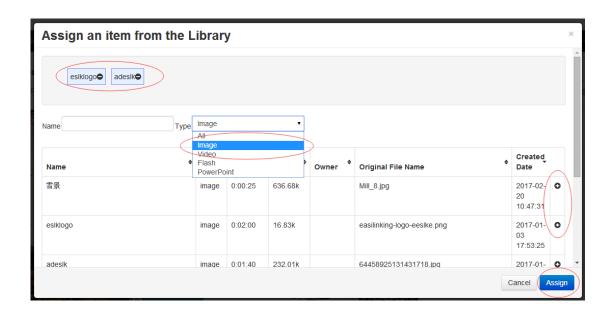

# Step7 Click <Save Position>-Button to Save your all design

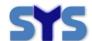

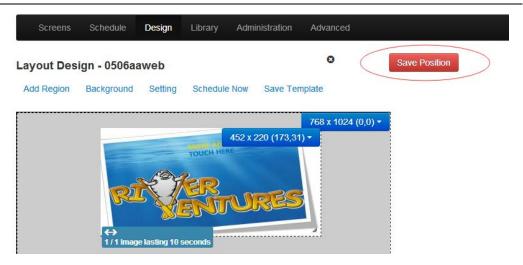

Step8 Repeat as above steps, Add some Region&Media and finished to design whole Layout

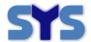

Following example is one final layout preview:

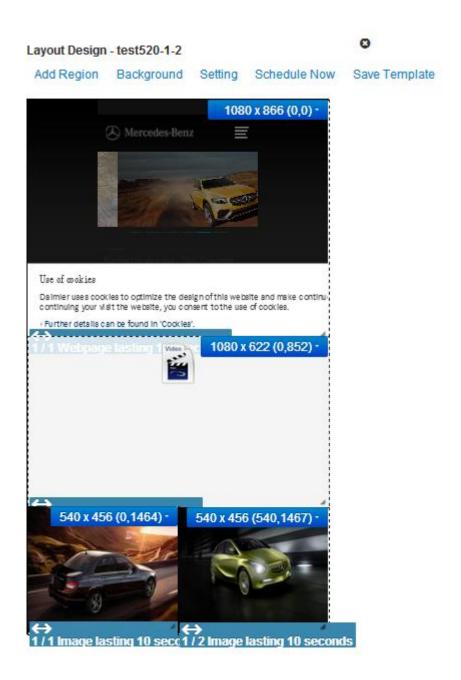

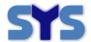

### Another example of layout preview:

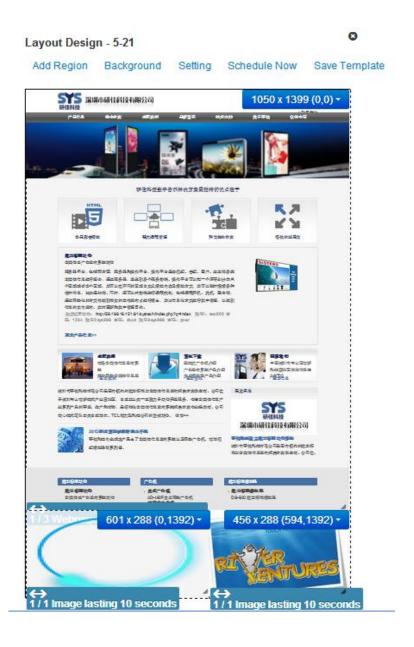

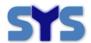

## 5 Send the display layout to screen/player terminal play list& schedule

#### Click <Screens>-Menu

Your browser can show all terminal screens, and you can manage them for all operation.

You choose one terminal screen, and click its < Operation>-Menu.

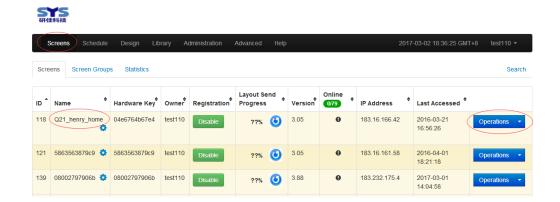

Click < Operation >- DropMenu, then Click "Send To Schedule" - Button

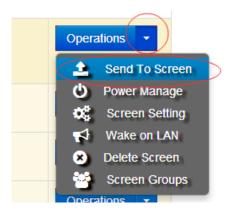

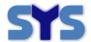

Fill <Duration>-EditBox (we suggest you should use default setting) , and choose one Layout, and choose terminal screens,

and Click <Save>-Button

#### Tips:

Because Time\_Zone Setting in each terminal device is different, device maybe misunderstand the <Duration> data, we suggest you should use default setting (240hours) when first testing.

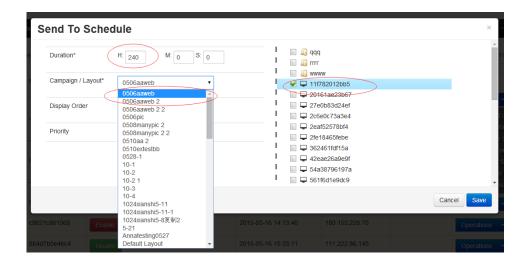

Now, we finished Send one advertisement Layout to Screens.

After Terminal screen be power on , it can connect server automatically and download the layout, then, this Screen play this Layout as your time-period define.

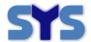

Following example is one screen playing:

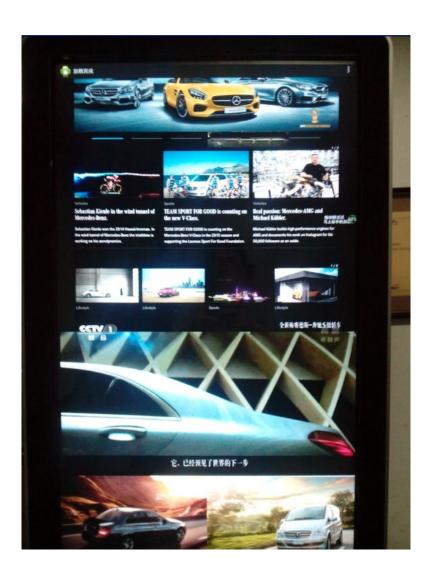

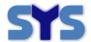

Another example for one screen playing:

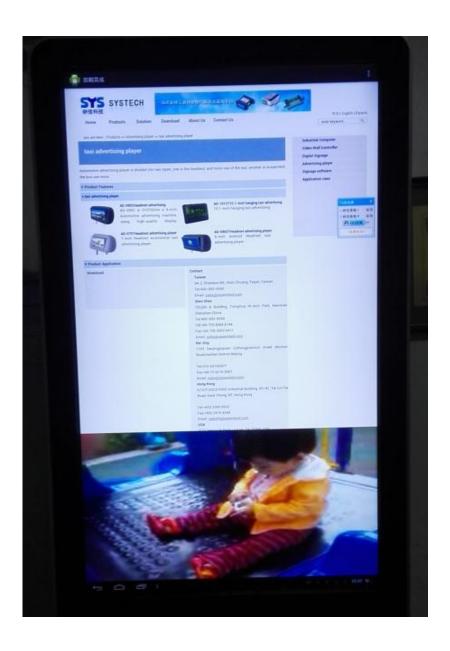

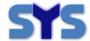

### **6 Schedule Operation**

### (1) Look through Schedule Task

You can look through the overview for all schedule task by Click <Schedule>-Menu Then you will find all device list on the left .

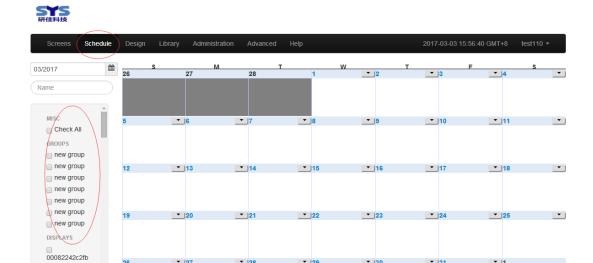

Then, you need find your device, and choose it.

It's schedule task will be shown on the right calendar.

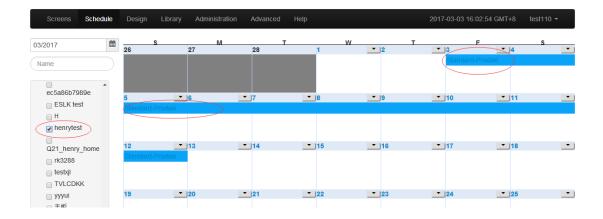

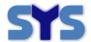

### one tip: Find one device quickly by Search.

You can input device name into search Edit-Box, then press <Enter> -Key, And you can get one search device list

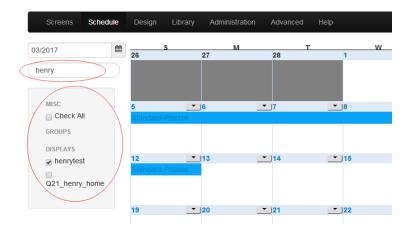

### (2) Read & Edit one Schedule detail

On Calendar Table of schedule windows, you click one schedule task bar. Then, one schedule edit windows be shown.

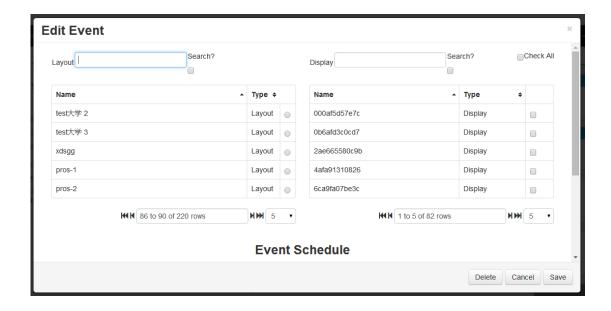

So, you can edit all setting into this windows, and click <Save> -Button to save all

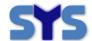

### (3) Delete One Schedule Task

As above operation, you can click one schedule task bar, and open one Schedule edit window. And click the <Delete> -Button to delete this schedule task

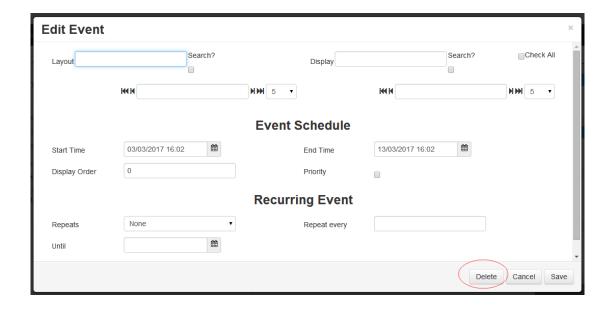

### (4) Set Repeat Task as preset time-period

As above operation, you can click one schedule task bar, and open one Schedule edit window. And Fill correct parameter in <Recurring Event>, then click <Save> button

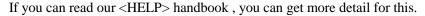

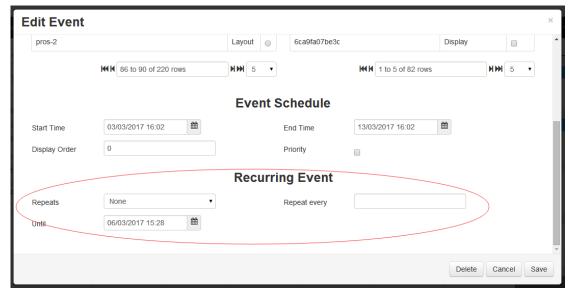

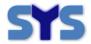

## 7 More info & Online Support

Webpage: www.sysembed.com

**Online Support:** 

Henry.Xu

Senior software engineer

Skype ID: **henry88pc** QQ ID: 570411383

Phone: +86 755 2603 0340

+86 133 5298 5877

Mail: henry.xu@sysembed.com

### **SYSTECH**

Address: 702, Block A, Tsinghua Hi-Tech Park, Nanshan, Shenzhen, China

Tel: 400-993-9390 Fax: 86-755-2603 0411 Post code: 518057

www.sysembed.com